## **خطوات الدخول الى المحاضرات االلكترونية )للطالب(**

**مالحظة هامة: ستقوم الجامعة بتزويدك ب معلومات الحساب الخاص بك عن طريق رسائل نصية الى هاتفك المحمول** 

1- الدخول الى الموقع الالكتروني: https://www.office.com/

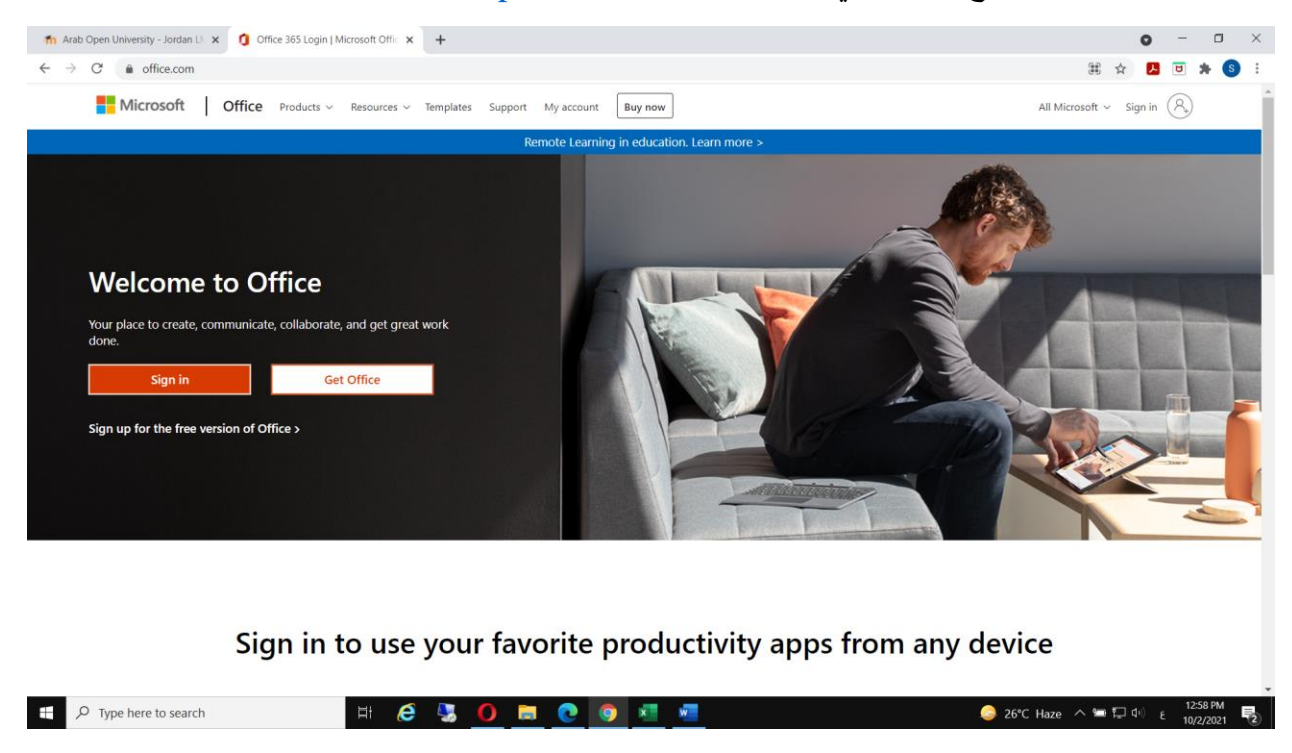

- -2 الضغط على In Sign حسب الصورة أعاله.
- -3 سوف تظهر الشاشة كما في الصورة التالية :

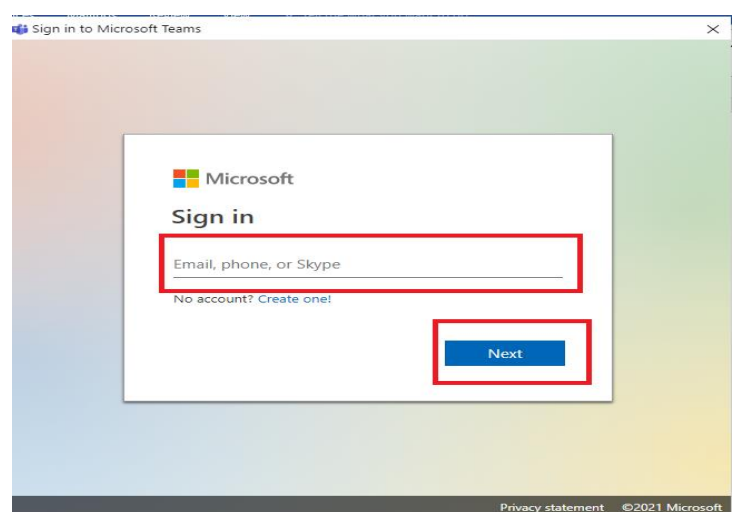

-4 يرجى وضع اسم المستخدم ) البريد االلكتروني - email )ومن ثم الضغط على Next 5- تظهر الصورة التالية، يرجى ادخال كلمة المرور الخاصة بحسابك (والذي تم تزويدك به) ومن ثم الضغط على in Sign.

مالحظة هامة : عند تسجيل الدخول الول مرة سيتم الطلب منك تغيير كلمة المرور )يرجى استخدام كلمة المرور الجديدة بالمرات القادمة(

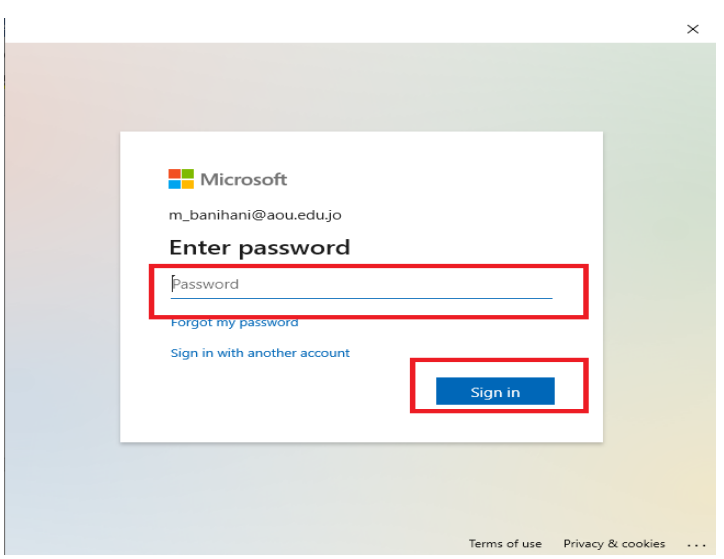

-6 التاكد من تحميل تطبيق Teams Microsoft على جهاز الحاسوب او الهاتف الذكي الخاص بك. 7- الدخول الى التطبيق وادخال البريد الالكتروني الخاص بك وكلمة المرور الجديدة التي تم تغيير ها (كما في الخطوات أعاله(. -8 في حال ظهر الشاشة باالسفل التاكد من من وضع االعدادات كما بالصورة والضغط على OK.

![](_page_2_Picture_0.jpeg)

- -9 عند تسجيل الدخول بنجاح سيتم فتح الحساب الخاص بك.
- **-** مالحظة هامة : عند الدخول **الول مرة فقط** يجب ان تضيف نفسك الى Teams الخاصة بالمقررات المسجلة في جدولك الدراسي عن طريق رقم )Code )والذي سيتم وضعه على الصفحة الخاصة بكل مقرر على نظام **التعلم االلكتروني LMS**، يرجى اتباع الخطوات أدناه لعمل ذلك

## **طريقة اضافة نفسك ل** *Team* **الخاص بالمقرر** . )انظر الصورة باالسفل(

- الذهاب لصفحة المقرر على نظام LMS ونسخ الرقم )Code )الموجود على صفحة المقرر
	- الضغط على الخيار Teams بالقائمة على الجهة اليسرى.
		- . Join or Create Team الخيار على الضغط -
- ادخال الكود الخاص بالمقرر الموجود على صفحة المقرر على نظام التعلم االلكتروني LMS
	- الضغط على Team Join .

مالحظة هامة : في حال عدم وجود الكود الخاص باالنضمام الى Teamعلى صفحة المقرر على LMS يجب التواصل مع مدرس المقرر .

![](_page_3_Picture_65.jpeg)

-10 بعد اضافة نفسك ل Team الخاص بالمقرر بنجاح سيظهر بالقائمة الخاصة ب Teams .

![](_page_3_Picture_2.jpeg)

-11 للدخول للمحاضرة االلكترونية يتم الدخول الى ال team الخاص بالمحاضرة بوقت المحاضرة والضغط على Join او عن طريق الرابط الذي سيقوم مدرس المقرر باضافته على صفحة المقرر على نظام التعلم االلكتروني ) **بشرط تسجيل الدخول على الحساب الخاص بك على**  (. **Microsoft Teams برنامج**

![](_page_4_Picture_0.jpeg)